# Configurer mes E-invitations

Pour **paramétrer l'email d'e-invitation** que vous allez envoyer et qui permettra à votre invité d'obtenir son e-billet gratuit, vous pouvez :

#### • **Télécharger votre logo**

Logo de votre société (recommandé pour une bonne personnalisation des e-invitations) :

Choisir un fichier Aucun fichier choisi

Formats autorisés : jpg, gif, png - Taille optimale : 200 px sur 100 px

#### • **Modifier le texte** d'invitation

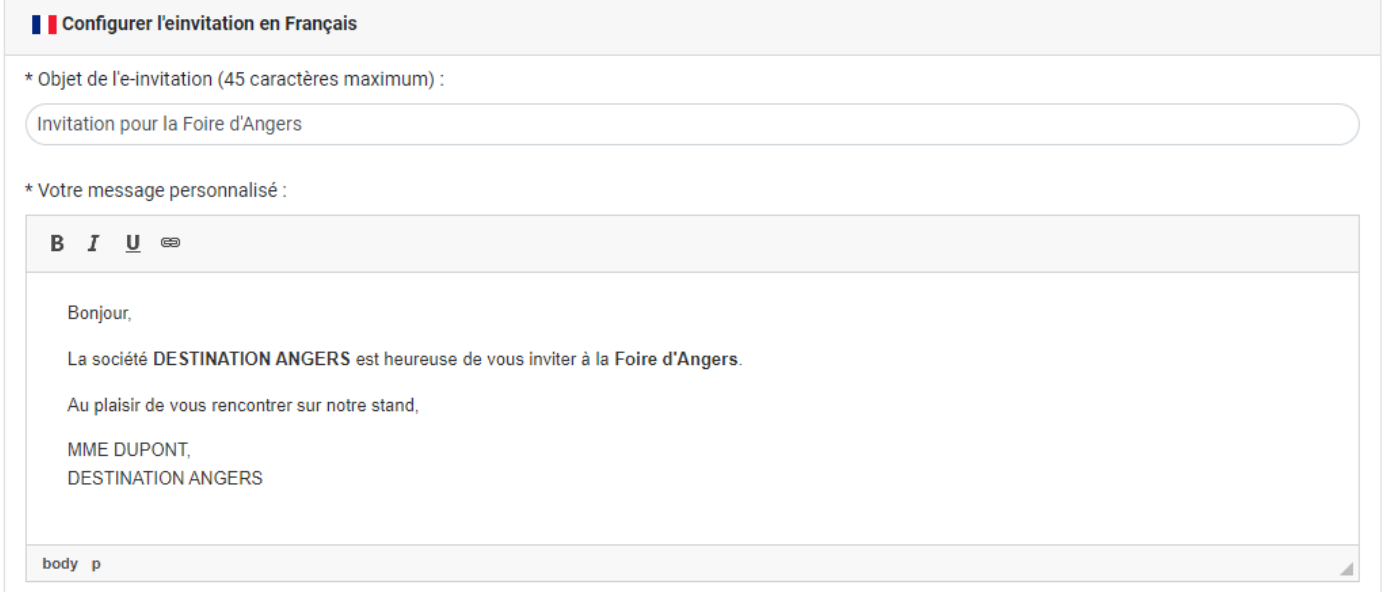

 $\blacktriangleright$  Sauvegarder

• **Intégrer les adresses de vos sites web, page Facebook et Instagram**

#### \* Email contact:

audrey.jovy@destination-angers.com

Lien de votre page Facebook :

Exemple: https://www.facebook.com/destinationangers

Site internet de votre société :

Exemple: https://www.destination-angers.com

Lien de votre page Instagram :

Exemple: https://www.instagram.com/destinationangers

# Envoyer mes E-invitations

**L'adresse email est la seule donnée obligatoire**

### **ENVOI UNE A UNE**

- Renseignez le nom et le prénom de votre invité (non obligatoire) et
	- **l'adresse email (seul champ obligatoire)**
- **Q** Puis cliquez sur :

Envoyer l'e-invitation

### **ENVOI VIA UN FICHIER EXCEL**

- Le modèle du fichier à utiliser est **[à télécharger](https://angers.a-p-c-t.net/exemple_einvitations.xlsx)** et à compléter
	- L'intitulé et l'ordre des colonnes doivent être gardés
	- $\checkmark$  Le fichier ne doit pas contenir de ligne vide
	- $\checkmark$  Le fichier doit être enregistré au format .xls ou .xlsx
	- $\checkmark$  L'adresse email est la seule donnée obligatoire
	- $\checkmark$  Chaque ligne du fichier = 1 crédit

#### **2** Puis à nous renvoyer via l'espace :

Votre fichier excel (.xls ou .xlsx) à importer :

Choisir un fichier Aucun fichier choisi

Formats autorisés : .xls ou .xlsx

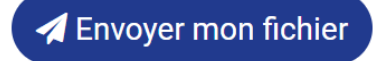

 $\bullet$  Puis **pour envoyer vos e-invitations**, cliquez sur l'onglet :

# X Envoyer mes E-invitations en attente

*(Attention, impératif de cliquer sur cet onglet après import du fichier, sinon, elles restent en attente d'envoi)*

A noter, en bas de page, retrouvez un historique des erreurs rencontrées

## **Accueil**

Rendez-vous sur l'onglet accueil afin d'avoir **un suivi de vos actions**.

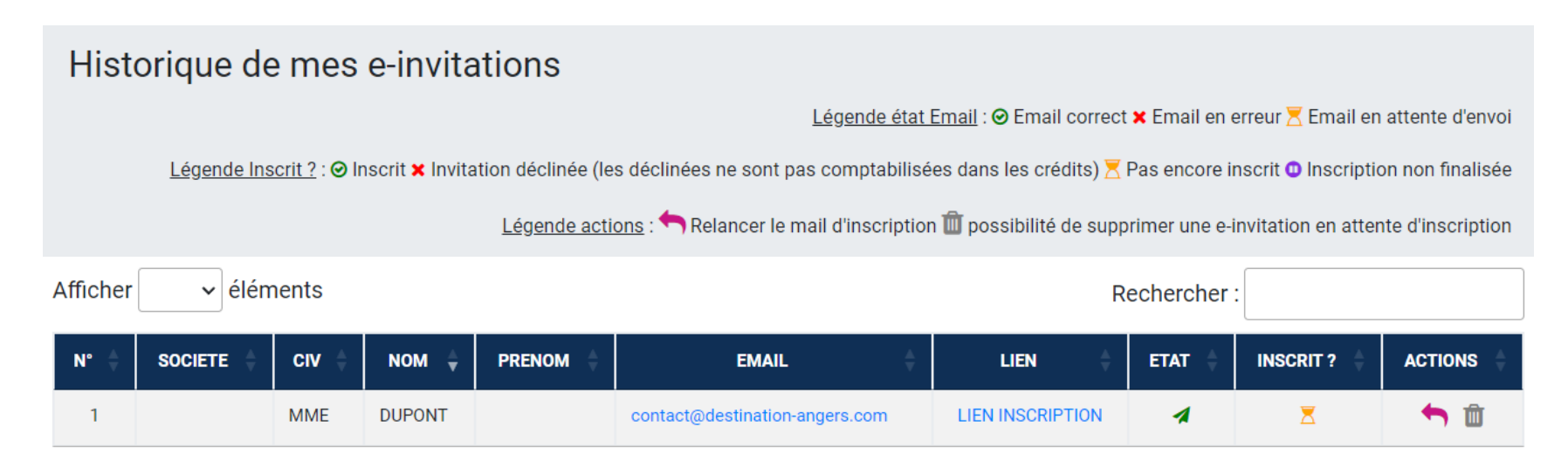

### A noter :

**>** Dès qu'une **e-invitation est envoyée, un crédit vous est décompté**.

Si vous supprimez  $\overline{u}$  une invitation qui a été envoyée et non transformée, le crédit est remis. Si l'e-invité décline l'invitation, le crédit est également remis.

**>** Si un de vos clients indique **ne pas avoir reçu son invitation** suite à votre envoi via la plateforme, vous pouvez :

- Faire un renvoi de la plateforme : en cliquant sur la flèche violette
- Faire un renvoi de votre messagerie : en cliquant sur **le lien d'inscription**, le copier / coller dans un email que vous envoyez de votre messagerie

Par ailleurs, vous pouvez également savoir si la personne s'est inscrite  $\bigcirc$  ou pas encore  $\overline{\Delta}$ 

ou si l'invitation a été déclinée  $\bigtimes$  ou non finalisée